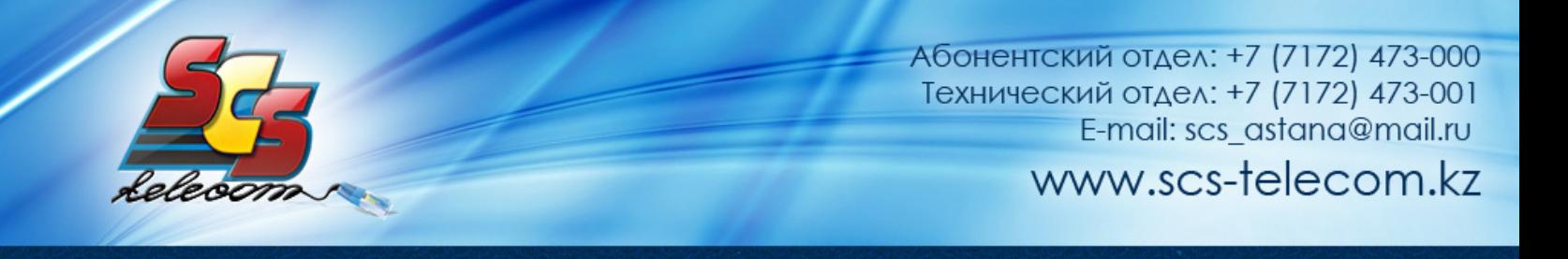

## 0B**Инструкция по настройке ADSL модема D-Link DSL-2640U NRU**

- 1. Откройте на компьютере веб браузер, например Internet Explorer.
- 2. В строке адреса наберите 192.168.1.1

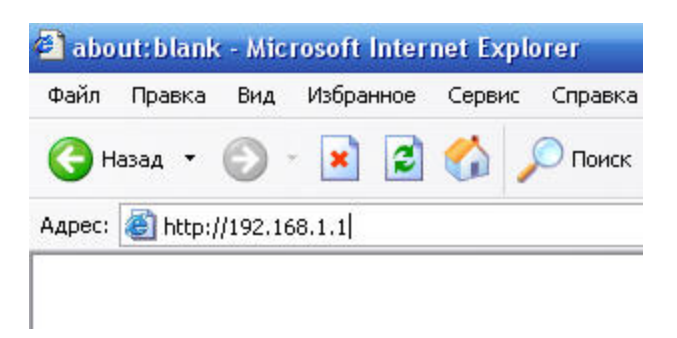

3. Появится предложение ввести пароль для входа в меню модема. Введите имя пользователя **admin**, пароль **admin**.

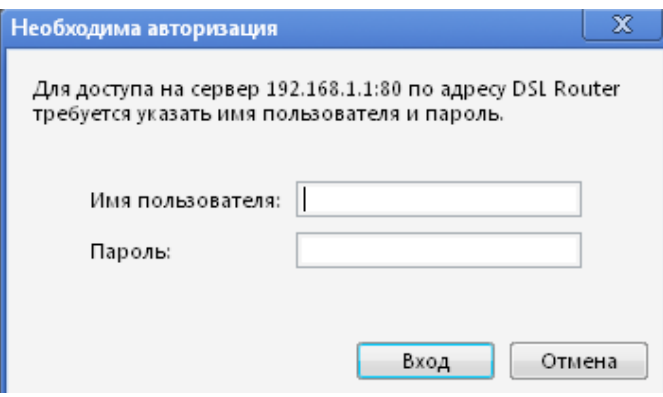

(продолжение на следующей странице)

4. После этого вы увидете основную страницу веб-конфигуратора модема.

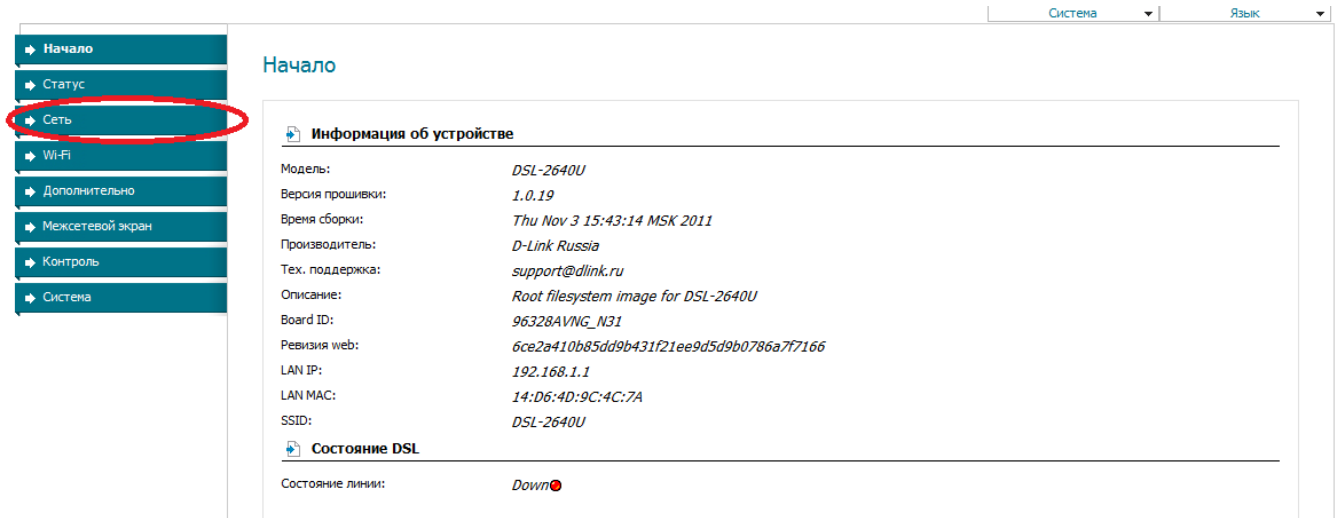

5. Для настройки интернета введите перейдите в раздел «Сеть»

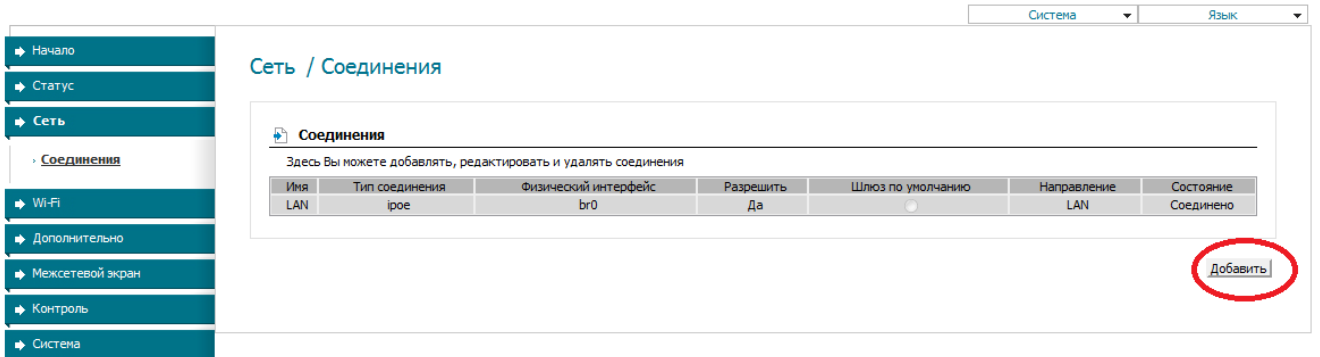

Далее нажмите кнопку «Добавить» и выставите параметры следуя слайдам:

(продолжение на следующей странице)

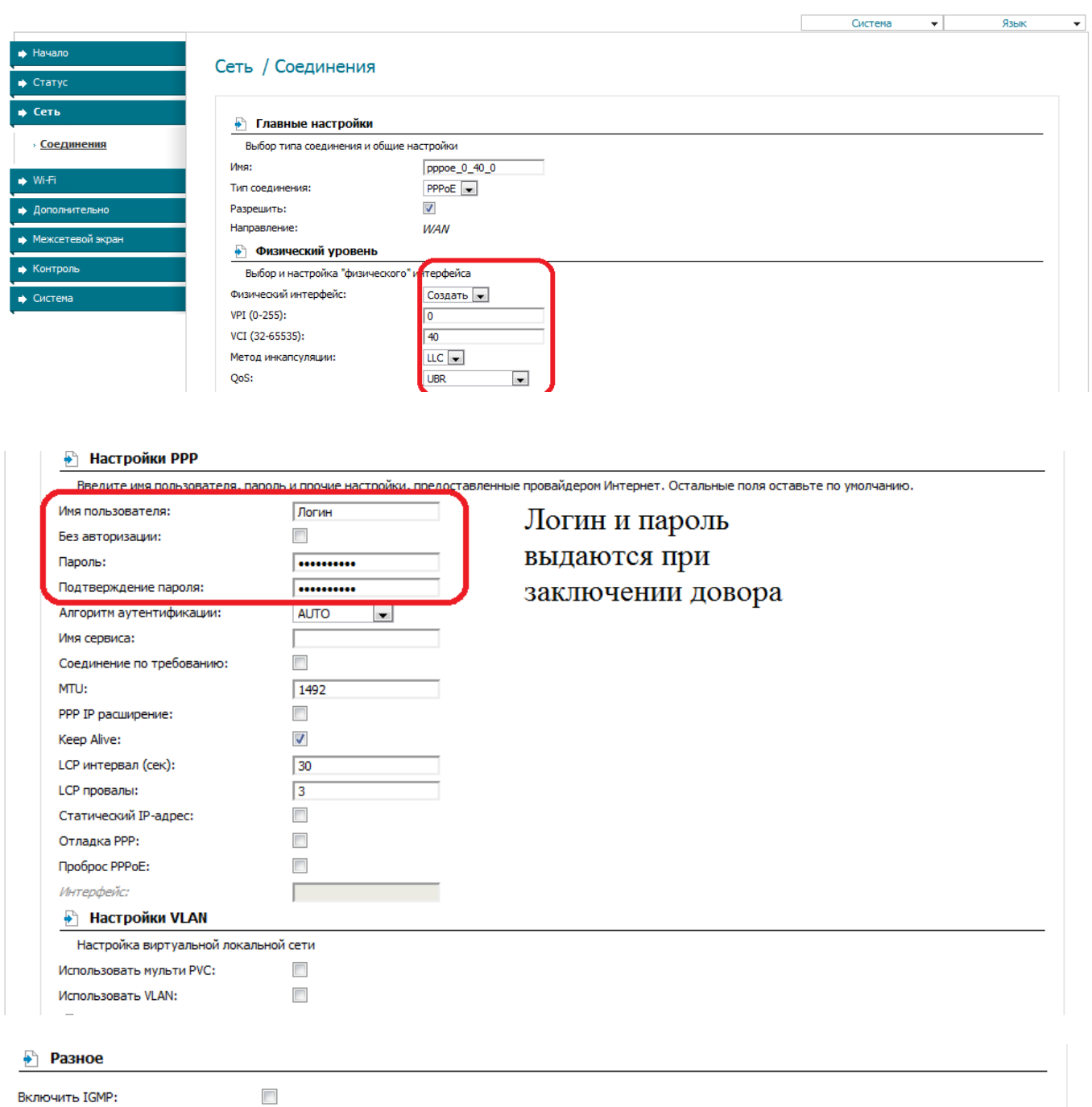

После нажимаем кнопку «Сохранить»

NAT:

Сетевой экран:

 $\overline{\mathcal{J}}$ 

 $\overline{\mathcal{L}}$ 

(продолжение на следующей странице)

Сохранить

Для настройки беспроводной сети Нажимаем кнопку Wi-Fi - Настройки безопасности и выставьте параметры согласно слайду  $C$ истема  $\blacktriangleright$  Язык  $\blacktriangleright$ 

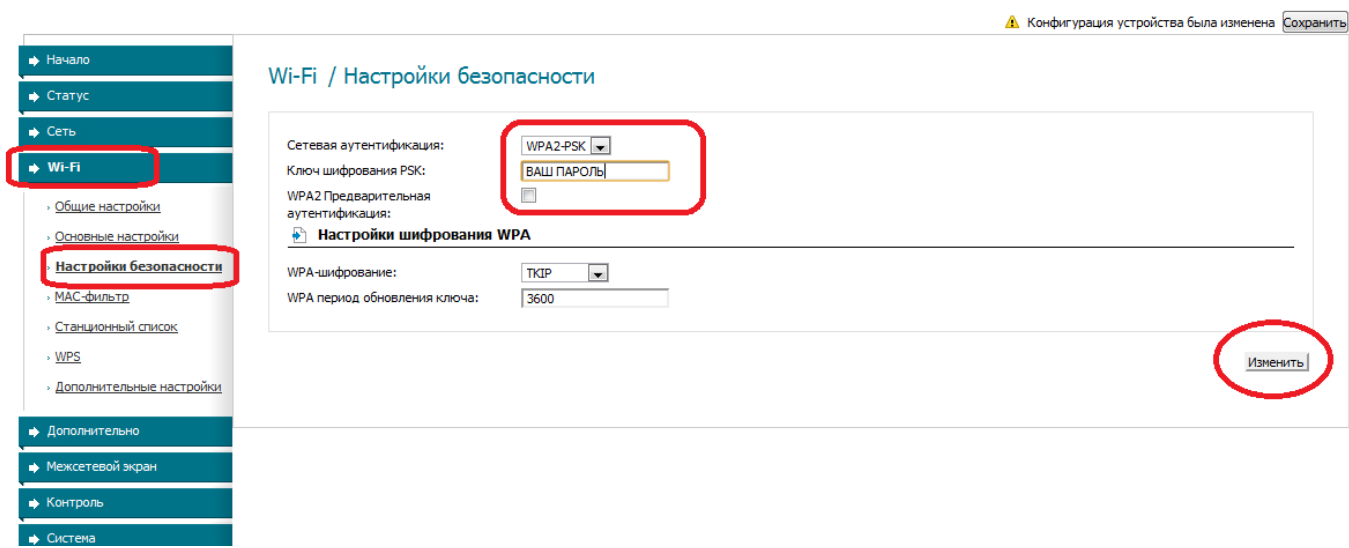

Для завершения настройки нажмите кнопку Сохранить

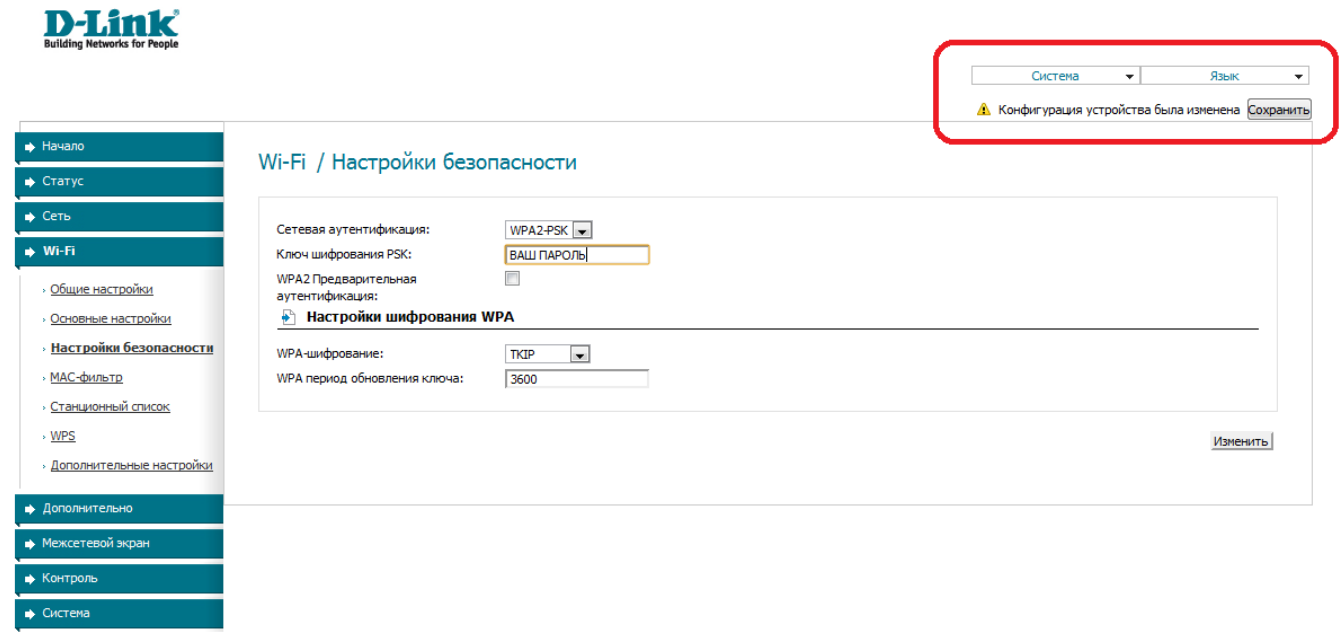

## Приятного использования интернета от компании SCS Telecom.